## CREATING AN ACCOUNT WITH ACCELA CITIZEN ACCESS

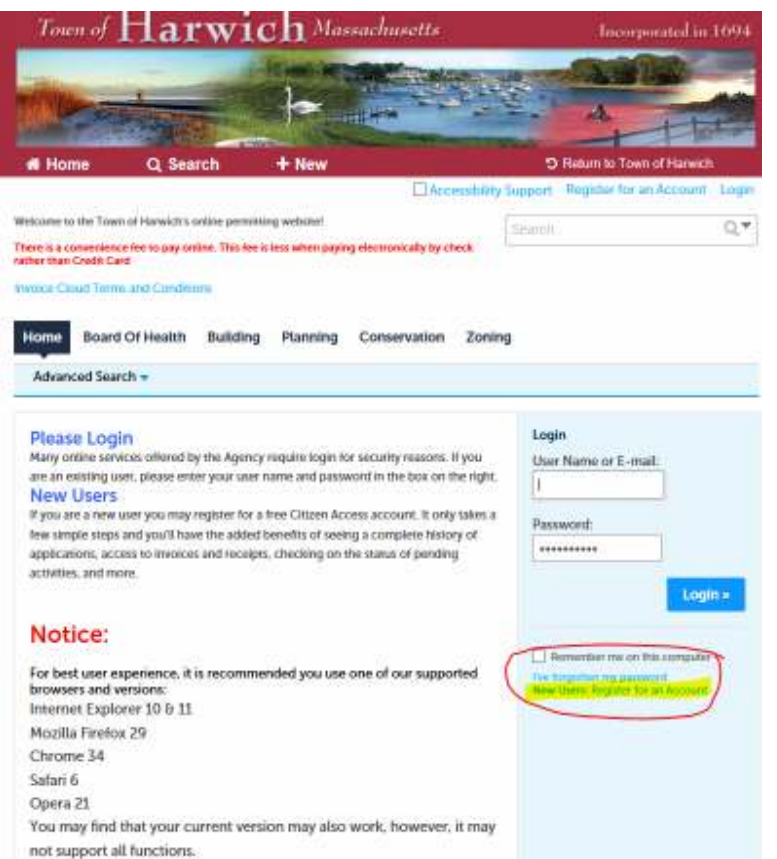

## **CREATING A USERNAME AND PASSWORD**

By creating an account, you will be able to submit applications and pay for permits.

Your account can save all of your pertinent information such as licenses, workers compensation information and contact information.

All fields with a red asterisk (\*) are REQUIRED to be completed.

Home Board Of Health Building Planning Conservation Zoning Advanced Search -**Account Registration Step 2: Enter/Confirm Your Account Information** \* indicates a required field. **Login Information**  $\odot$ \* User Name: \* E-mail Address: harwichhealth \*Password:  $^{\circ}$ .......... \* Type Password Again: \* Enter Security Question:  $\odot$ \* Answer:  $^{\circ}$ **Contact Information** Choose how to fill in your contact information. **Add New Continue Registration »** 

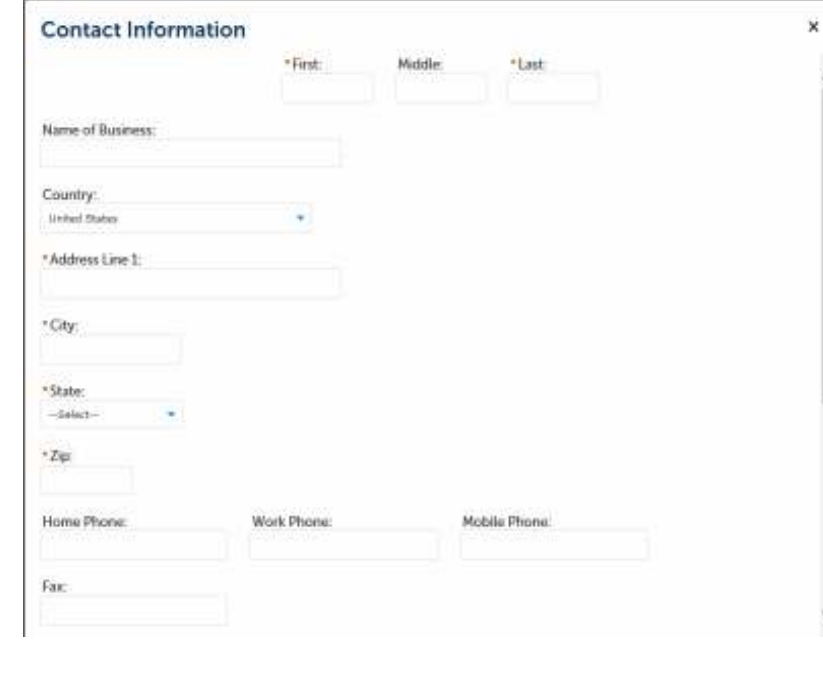

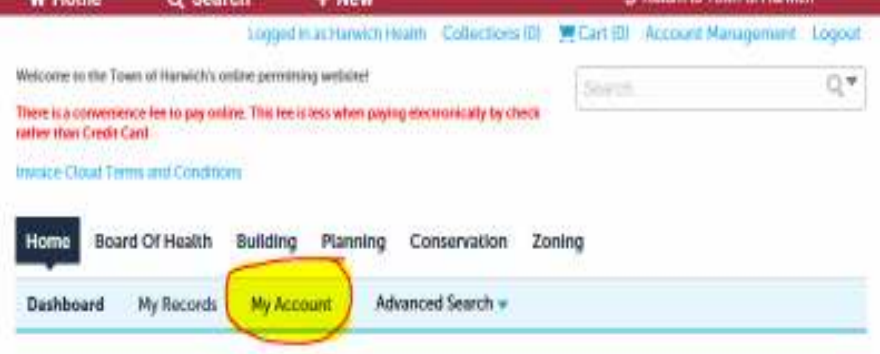

## Hello, Harwich Health

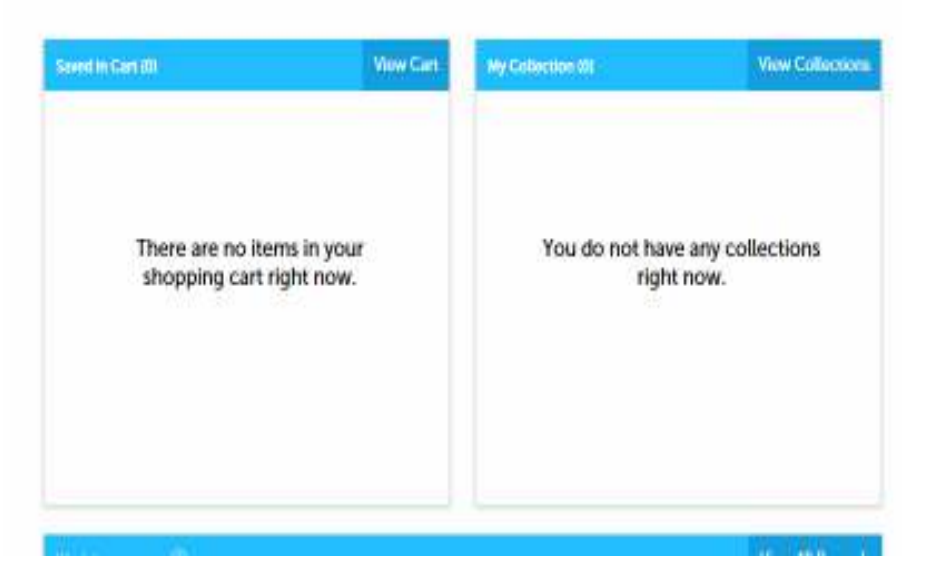

Add new contact information. Make sure to fill in all of the required fields (the ones with the red asterisk \*.

 A box will pop up saying the information is not found, click continue to create a new account. Click Continue.

Now your account is set up and you are able to personalize it with your license types and additional contacts.

You need to log out and back in to start this personalization process.

From the Home page, select My Account.

You can add a license or contact at any time. Having saved licenses and contacts allows you to select the license/contact during application submittals instead of entering the information each time.

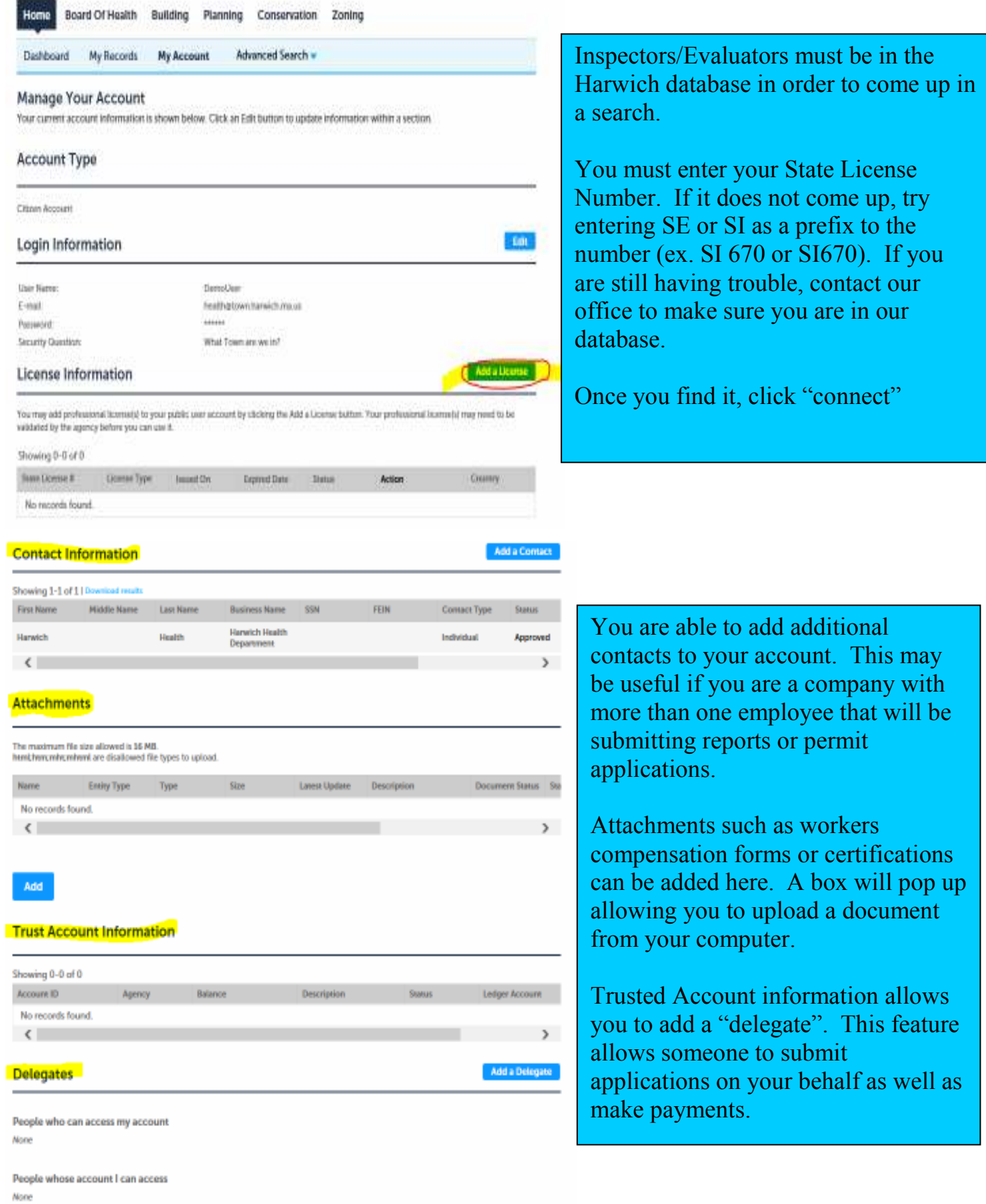